## Living Spaces Vendor Portal User Guide

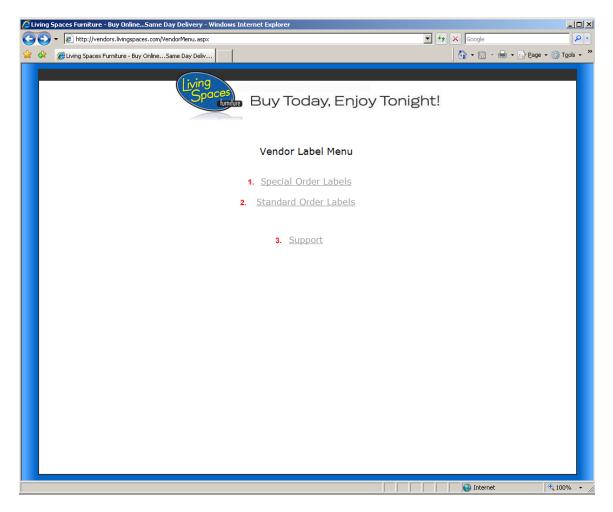

- 1. Special Order Labels Choose this option to print labels for a PO with Special Order Products
- 2. Standard Order labels Choose this if your PO does not contain any special order products
- 3. Support Choose this if you need to contact Living Spaces IT department for assistance.

## **Special Order and Regular Order Labels**

1. Enter your PO # and your vendor code. Your vendor code will be the 4 digit code supplied to you by Living Spaces.

| CLiving Spaces Furniture - Buy OnlineSame Day Delivery - Windows Internet Explorer |               | - 🗆 🗵                     |
|------------------------------------------------------------------------------------|---------------|---------------------------|
| C C F Ittp://vendors.livingspaces.com/SpecialPO.aspx                               | 🔽 🐓 🗙 Google  | <b>₽</b> -                |
| 😪 🏟 🔏 Living Spaces Furniture - Buy OnlineSame Day Deliv                           | 🙆 🔹 🔝 👻 🖶 🔹 🔂 | ge • 🕥 T <u>o</u> ols • » |
| Spaces<br>Buy Today, Enjoy T                                                       | ōnight!       |                           |
| Special Order Labels                                                               |               |                           |
| PO #:                                                                              |               |                           |
| Create Labels Main Menu                                                            |               |                           |
|                                                                                    |               |                           |
|                                                                                    |               |                           |
|                                                                                    |               |                           |
|                                                                                    |               |                           |
|                                                                                    |               |                           |
|                                                                                    |               |                           |
|                                                                                    |               |                           |
|                                                                                    |               | 🔍 100% 🔻 🎢                |

2. Click "Create Labels" to create the PDF with all the labels for the items on your PO.

| Living Spaces Furniture - Buy OnlineSame Day Delivery - Windows Internet Explorer |                                           |
|-----------------------------------------------------------------------------------|-------------------------------------------|
| COO - Attp://vendors.livingspaces.com/SpecialPO.aspx                              | Google                                    |
| 😪 🏟 🔏 Living Spaces Furniture - Buy OnlineSame Day Deliv                          | 🟠 🔹 🔜 👻 🖶 🔹 📴 Page 🔹 🎯 T <u>o</u> ols 🔹 🎽 |
| Spaces<br>Buy Today, E                                                            | Enjoy Tonight!                            |
| Special Order Lab                                                                 | pels                                      |
| PO #:<br>Vendor Code:                                                             |                                           |
| Create Labels                                                                     | Main Menu                                 |
|                                                                                   |                                           |
|                                                                                   |                                           |
|                                                                                   |                                           |
|                                                                                   |                                           |
|                                                                                   |                                           |
|                                                                                   |                                           |
|                                                                                   | 🖉 Internet 🔍 100% 👻                       |

## Adobe PDF Reader and Printer Configuration

1. Click the "Print" button to open the print preview window.

| Chttp:// | vendors.livingspaces.com/StandardPrintLabels.asp?PO=39704&                                | VENDID=GUIL - Windows Internet Explorer |                    | <u>- 0 ×</u> |
|----------|-------------------------------------------------------------------------------------------|-----------------------------------------|--------------------|--------------|
| $\odot$  | <ul> <li>Image: http://vendors.livingspaces.com/StandardPrintLabels.asp?PO=397</li> </ul> | '04&VENDID=GUIL                         | Google             | <b>₽</b> -   |
| 😭 🏟      | //vendors.livingspaces.com/StandardPrintLabels                                            |                                         | 🚹 🔹 🔝 👻 🖶 🖬 Page 🕶 | 🔘 Tools 🔹 🎽  |
|          | 🖺 🔬 • 🚳 🔶 👆 🚺 / 71 💿 🖲 106% •                                                             | Find -                                  |                    |              |
|          |                                                                                           |                                         |                    |              |
|          |                                                                                           |                                         | 7                  |              |
| 66       | 3142-1                                                                                    | /0_1                                    |                    |              |
|          |                                                                                           |                                         |                    |              |
|          | Model Number: 212CC CANT/ALMO                                                             | P/O: 39704                              | 1                  |              |
|          | Description: MATRIX CUBE CORNER WEDGE                                                     | ,                                       | -                  |              |
|          | Special Order Info:                                                                       |                                         | 1                  |              |
|          |                                                                                           |                                         |                    |              |
|          | Collection: 3142-F                                                                        | Serial #: 2876                          | ]                  |              |
|          |                                                                                           | Vendor:                                 |                    |              |
|          |                                                                                           |                                         |                    |              |
|          |                                                                                           | GUIL                                    |                    |              |
|          | 9034057028763                                                                             |                                         |                    |              |
|          |                                                                                           | Print Date: 02/06/2009                  |                    |              |
|          |                                                                                           |                                         |                    |              |
|          |                                                                                           |                                         |                    |              |
|          |                                                                                           |                                         |                    |              |
|          |                                                                                           |                                         |                    |              |
|          |                                                                                           |                                         |                    |              |
|          |                                                                                           |                                         |                    |              |
|          |                                                                                           |                                         |                    |              |
|          |                                                                                           |                                         |                    |              |
|          |                                                                                           |                                         |                    |              |
| <b>1</b> |                                                                                           |                                         |                    |              |
|          |                                                                                           |                                         |                    |              |
| Ø        |                                                                                           |                                         |                    | -            |
| Done     |                                                                                           |                                         | Unknown Zone       |              |

2. Select your Zebra printer from the "Name" dropdown. Then click the properties button.

| Print                                                                                                    | ×                                                    |
|----------------------------------------------------------------------------------------------------|------------------------------------------------------|
| Printer Name: Zebra 1055L (200dpi)  Status: Ready Type: Zebra 1055L (200dpi)  Print Papes                                                                                                    | Properties Comments and Forms: Document and Markups  |
| Print Range<br>All<br>Current view<br>Current page<br>Pages 1 - 71<br>Subset: All pages in range<br>Reverse pages<br>Page Handling<br>Copies: 1<br>Collate<br>Page Scaling: None<br>Auto-Rotate and Center<br>Choose paper source by PDF page size<br>Use custom paper size when needed | Preview: Composite                                   |
| Print to file                                                                                                    | Document: 8.5 x 11.0in<br>Paper: 2.0 x 4.0in<br>1/71 |
| Printing Tips Advanced                                                                                                    | OK Cancel                                            |

3. Expand the "Paper/Output" menu

| 🐲 Zebra 1055L (200dpi) Properties | ? ×    |
|-----------------------------------|--------|
| Document Options                  |        |
| 🎯 Zebra 105SL (200dpi)            |        |
| Paper/Output                      |        |
| Paper Layout: Portrait            |        |
|                                   |        |
|                                   |        |
| Potate 180: Off                   |        |
|                                   |        |
|                                   |        |
| Top Adjustment: 0                 |        |
| 🕀 🐨 🎇 Media Settings              |        |
| 🕀 🥼 Document Options              |        |
| 🕀 🌃 Device Options                |        |
| 🕀 🤣 User Commands                 |        |
| 🗄 🦓 Printer Firmware              |        |
|                                   |        |
|                                   |        |
| Wizard Configuration Assistant    |        |
| OK 0                              | Cancel |

4. Select the "Paper Layout" option and choose "Landscape"

| 🌮 Zebra 1055L (200dpi) Properties | ? ×  |
|-----------------------------------|------|
| Document Options                  |      |
| 🎯 Zebra 105SL (200dpi)            |      |
| 🖶 💱 Paper/Output                  |      |
| Paper Layout: 🔼 Landscape 🔽       |      |
| Paper Size: User Defined          |      |
| Copies: 1                         |      |
| Rotate 180: Off                   |      |
|                                   |      |
| Negative: Off                     |      |
| Top Adjustment: 0                 |      |
| 🖶 🐨 Media Settings                |      |
| 🗄 🥻 Document Options              |      |
| 🗄 🏰 Device Options                |      |
| 🗄 🥵 User Commands                 |      |
| 🗄 🎕 Printer Firmware              |      |
|                                   |      |
|                                   |      |
| Wizard Configuration Assistant    |      |
| OK Car                            | ncel |

5. Select the "Paper Size" option and choose "User Defined" for the Paper Size. Click "Customize" after you have chosen "User Defined"

| 💞 Zebra 1055L (200dpi) Properties  | ? ×  |
|------------------------------------|------|
| Document Options                   |      |
| 🞯 Zebra 105SL (200dpi)             |      |
| 🖹 🖹 Paper/Output                   |      |
| Paper Layout: Landscape            |      |
| Paper Size: User Defined Customize |      |
| Copies: 1                          |      |
| Rotate 180: Off                    |      |
|                                    |      |
|                                    |      |
| Top Adjustment: 0                  |      |
| 🖬 🕀 🎇 Media Settings               |      |
| 🗄 🕂 👬 Document Options             |      |
| 🗄 👬 🎬 Device Options               |      |
| 🗄  🍘 User Commands                 |      |
| 🗄 🦓 Printer Firmware               |      |
|                                    |      |
|                                    | -1   |
| Wizard Configuration Assistant     |      |
| OK Car                             | ncel |

6. Change the "Unit of Measurement" option to Inches and set "Width" to 3.25 and "Height" to 5. Click "OK" to save

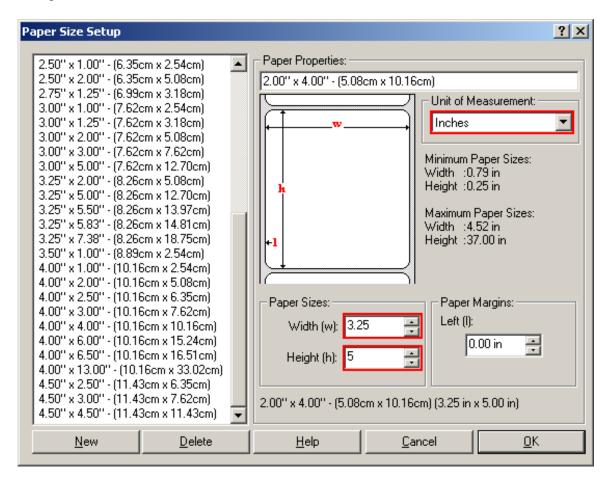

7. Expand the "Document Options" menu and change the "Dispense Mode" dropdown to "Cut Label". Click "OK" to save

| 🌮 Zebra 1055L (200dpi) Properties      | ? ×    |
|----------------------------------------|--------|
| Document Options                       |        |
| Sebra 105SL (200dpi)                   |        |
| 🗄 🔁 Paper/Output                       |        |
| 🖶 🐨 Media Settings                     |        |
| Document Options                       |        |
| - 🎉 Dispense Mode: Cut Label 🔍 Options |        |
| SmartDownload: Off                     |        |
| Configuration: Use Driver Settings     |        |
|                                        |        |
| 🔁 🞲 User Commands                      |        |
| 🗄 🦓 Printer Firmware                   |        |
|                                        |        |
|                                        |        |
|                                        |        |
|                                        |        |
|                                        |        |
| Wizard Configuration Assistant         |        |
| OK                                     | Cancel |

Congratulations your printer is now setup and your print preview screen should look like the screen below. The label should be fully outlined in purple noting the printable area.,

| Print                                                                                                    | ×                                                    |
|----------------------------------------------------------------------------------------------------|------------------------------------------------------|
| Printer         Name:       Zebra 105SL (200dpi)         Status:       Ready         Type:       Zebra 105SL (200dpi)         Print Range       ▲ll         ○ Current yjew       Current page         ○ Pages 1 - 71       Subset:         Subset:       All pages in range         ○ Reverse pages       Page Handling         Copies:       1         □ Auto-Rotate and Center         □ Choose paper source by PDF page size         □ Use custom paper size when needed | Preview: Composite                                   |
| Print to file                                                                                                    | Document: 8.5 × 11.0in<br>Paper: 5.5 × 3.2in<br>1/71 |
| Printing Tips Advanced                                                                                                    | OK Cancel                                            |

Zebra Configuration Utility Installation and Usage

| 🖉 ZebraUtility - Windows Internet Explorer               |      |                 | _ 🗆 ×                      |
|----------------------------------------------------------|------|-----------------|----------------------------|
| 🚱 🕞 🔻 🙋 http://vendors.livingspaces.com/Util/publish.htm | • +, | × Google        | <b>₽</b> •                 |
| 😭 🏟 🏉 ZebraUtility                                       |      | 🔄 • 🖻 • 🖶 • 🔂 B | age 🛛 🍈 T <u>o</u> ols 🗸 » |
|                                                          |      |                 | *                          |
| Living Spaces Furniture                                  |      |                 |                            |
| ZebraUtility                                             |      |                 |                            |
| Lebidoeniey                                              |      |                 |                            |
| Name: ZebraUtility                                       |      |                 |                            |
| Version: 1.0.0.5                                         |      |                 |                            |
| Publisher: Living Spaces Furniture                       |      |                 |                            |
| Install                                                  |      |                 |                            |
| anden                                                    |      |                 |                            |
| ClickOnce and .NET Framework Resources                   |      |                 |                            |
|                                                          |      |                 |                            |
|                                                          |      |                 |                            |
|                                                          |      |                 |                            |
|                                                          |      |                 |                            |
|                                                          |      |                 |                            |
|                                                          |      |                 |                            |
|                                                          |      |                 |                            |
|                                                          |      |                 |                            |
|                                                          |      |                 |                            |
|                                                          |      |                 |                            |
|                                                          |      |                 |                            |
|                                                          |      |                 |                            |
|                                                          |      |                 |                            |
|                                                          |      |                 |                            |
|                                                          |      |                 | <b>v</b>                   |
|                                                          |      | 😜 Internet      | 🔍 100% 👻 //                |

Click the "Install" button to begin the install

| Application Ins              | tall - Security Warning                                                                         | × |
|------------------------------|-------------------------------------------------------------------------------------------------|---|
|                              | nnot be verified.<br>9 you want to install this application?                                    |   |
| Name:<br>From:<br>Publisher: | ZebraUtility<br>vendors.livingspaces.com<br>Unknown Publisher                                   |   |
| 🚯 While a                    | applications from the Internet can be useful,<br>ter. If you do not trust the source, do not in |   |
| <ul> <li>compare</li> </ul>  |                                                                                                 |   |

After the install has completed, the application with startup. Please enter the printer IP address in the "Zebra IP Address" box and click the "Submit Configuration File" button to send the configuration to the printer.

| 🛃 Zebra Conf | iguration Utility         |   |  |
|--------------|---------------------------|---|--|
| Zebra        | a IP Address:             |   |  |
|              | Submit Configuration File | 1 |  |
|              |                           | - |  |